How to file a Complaint/Inquiry with the North Carolina Board of Psychology using Email. If you do not have access to email, you can fill it out and print the form using Adobe Reader, or print a blank copy of the form and manually complete it. You would then need to send the form to the NC Psychology Board at

> **Executive Director 895 State Farm Road, Suite 101 Boone, NC 28607**

**To complete the form in using Adobe Reader and send it using Email use the following instructions:** 

- 1. Click on the **COMPLAINT/INQUIRY FORM** and the form will open in your browser. For the latest version of Adobe Reader click here: Adobe Reader
- 2. Complete the form by typing the requested information in each field.
- 3. Save the file by clicking on the Save Button at the top of the Adobe Panel in your browser, or a "Save" button is not available, click File on the top and choose "Save as..". Save the file to your computer using a file name that best describes your complaint/inquiry.

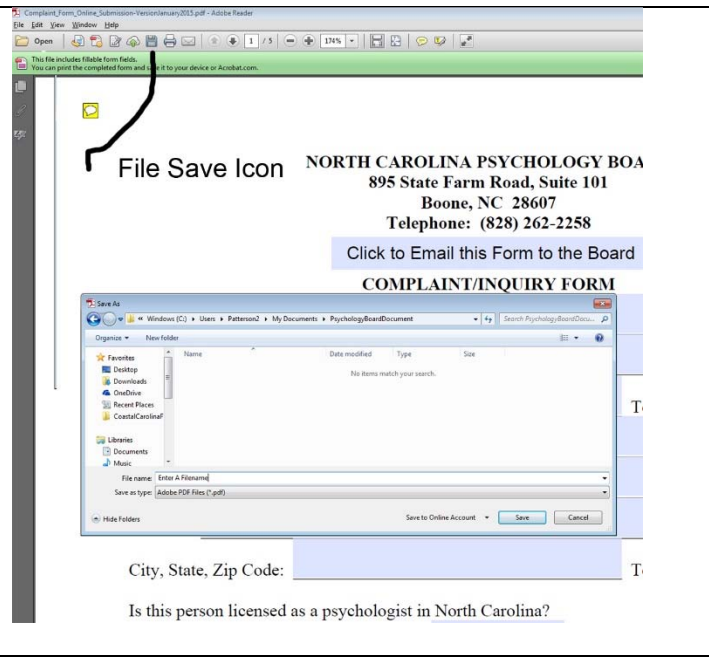

4. If you need additional pages, click here and a blank page will open in your browser.

- 5. Save the file by clicking on the Save Button at the top of the Adobe Panel in your browser, or a "Save" button is not available, click File on the top and choose "Save as..". Save the file to your computer using a file name that best describes your complaint/inquiry and a page number. (example: Complaint-page5, etc.)
- 6. After filling out and saving the Complaint/Inquiry Form click the Send Email Icon to send the document as a PDF to the ExecutiveDirector@ncpsychologyboard.org Choose the email option Default or Webmail and in Webmail choose which Email Service you use. In the subject indicate what the email is about (Complaint or Inquiry) and in the message included the Name of the person the Complaint or Inquiry is about.

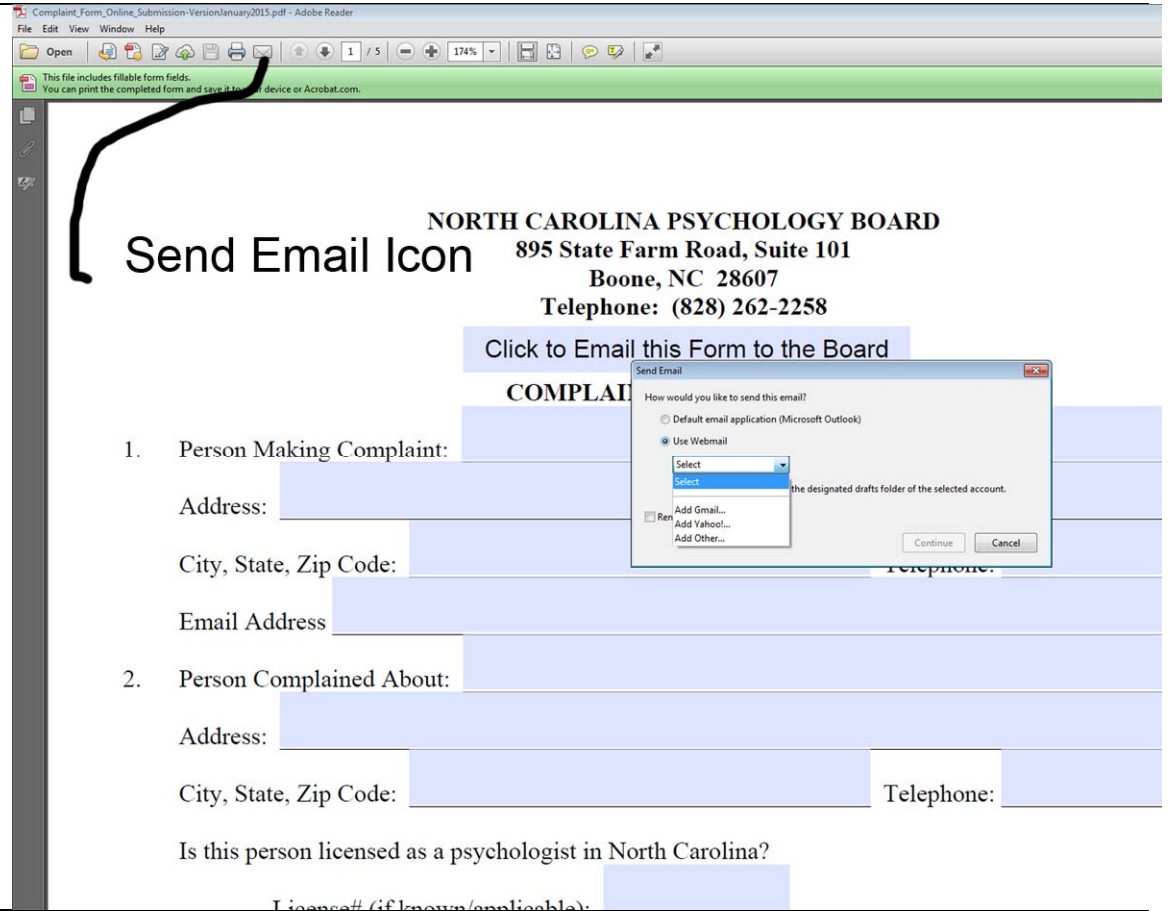